**TRACIE DAVIES BACKFLOW ASSEMBLY TESTING**

THE CITY OF **COLUMB** ANDREW J. GINTHER, MAYOR

DEPARTMENT OF PUBLIC UTILITIES

Director City of Columbus Submittal Instructions Test Report Form Cross Reference to On-line Forms May 21, 2015

This document is provided to assist testers familiar with the City of Columbus Backflow Prevention Assembly Test Report in transitioning to use of the City's newly implemented online test submittal software. Refer to City of Columbus Submittal Instructions for On-line Software, on-line at [www.columbus.gov/backflow/testers](http://www.columbus.gov/backflow/testers) for detailed instructions regarding use of the new software.

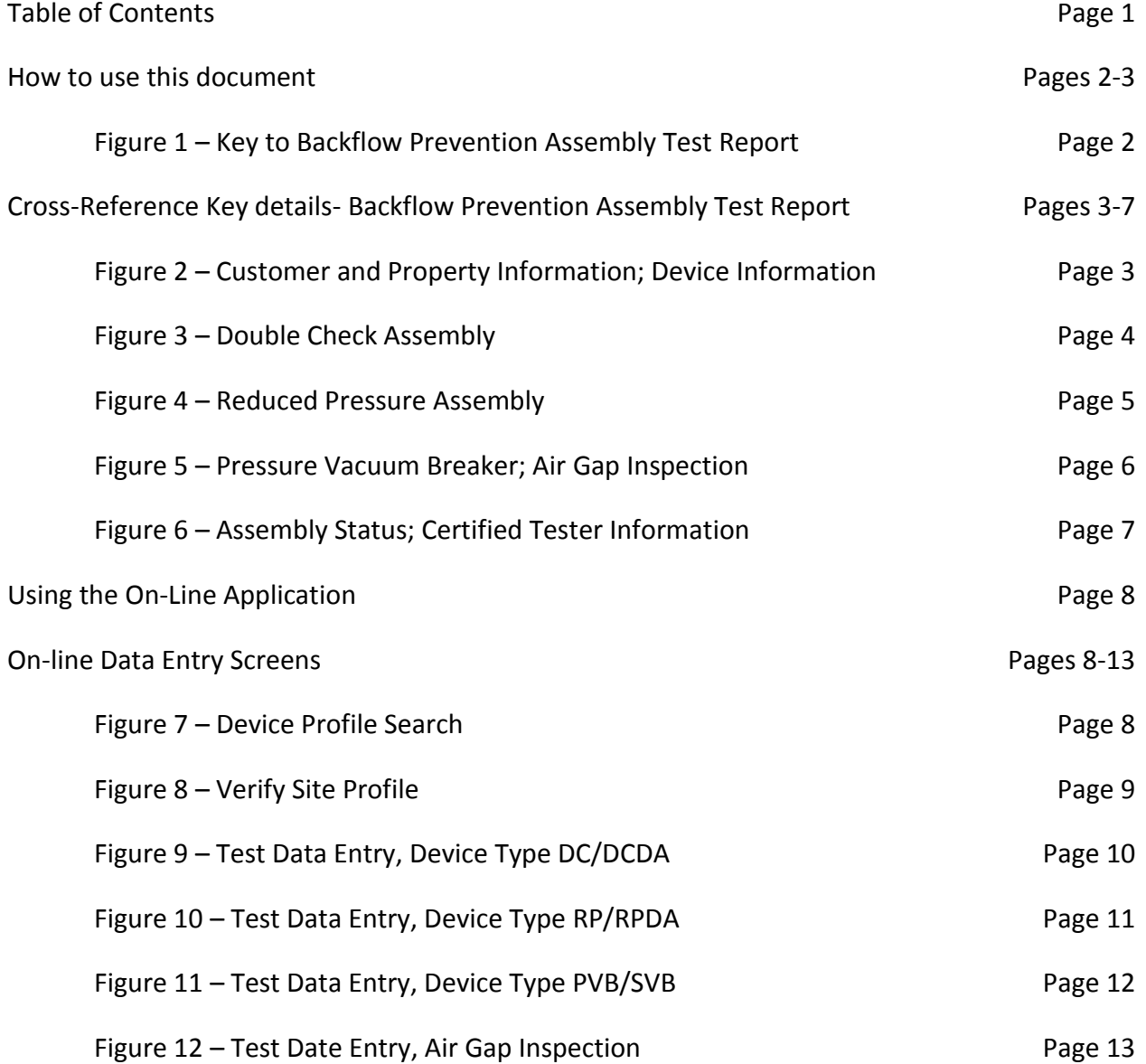

### How to use this document

The City of Columbus, Division of Water *Backflow Prevention Assembly Test Report* consists of eight sections as shown in [Figure 1.](#page-1-0) Each section in [Figure 1](#page-1-0) has been highlighted and given a letter from A-H.

<span id="page-1-0"></span>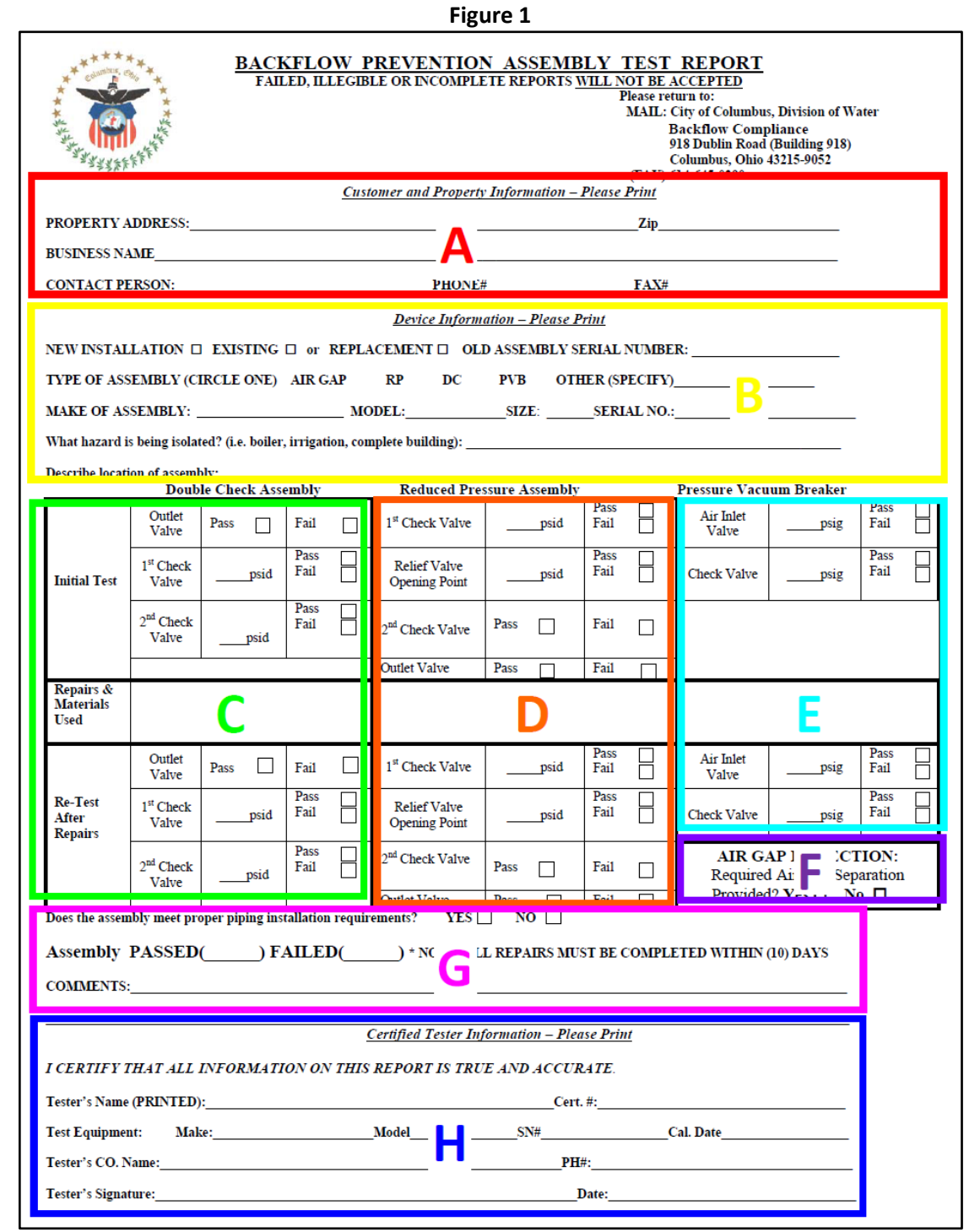

Figures 2-6 show the various sections enlarged. Each line or check box that requires input from the tester is numbered. Generally speaking, the same information on the paper form

will be entered into the electronic forms. The specific line number is a combination of the section letter and the line number. So for example, the PROPERTY ADDRESS shown in [Figure](#page-2-0) **2**

is Line A1. The device SERIAL NO. is Line B8. These line numbers will be referenced later in theses instructions for filling out the web-based forms.

#### **Figure 2**

#### **Cross-Reference Key – Customer and Property Information; Device Information**

<span id="page-2-0"></span>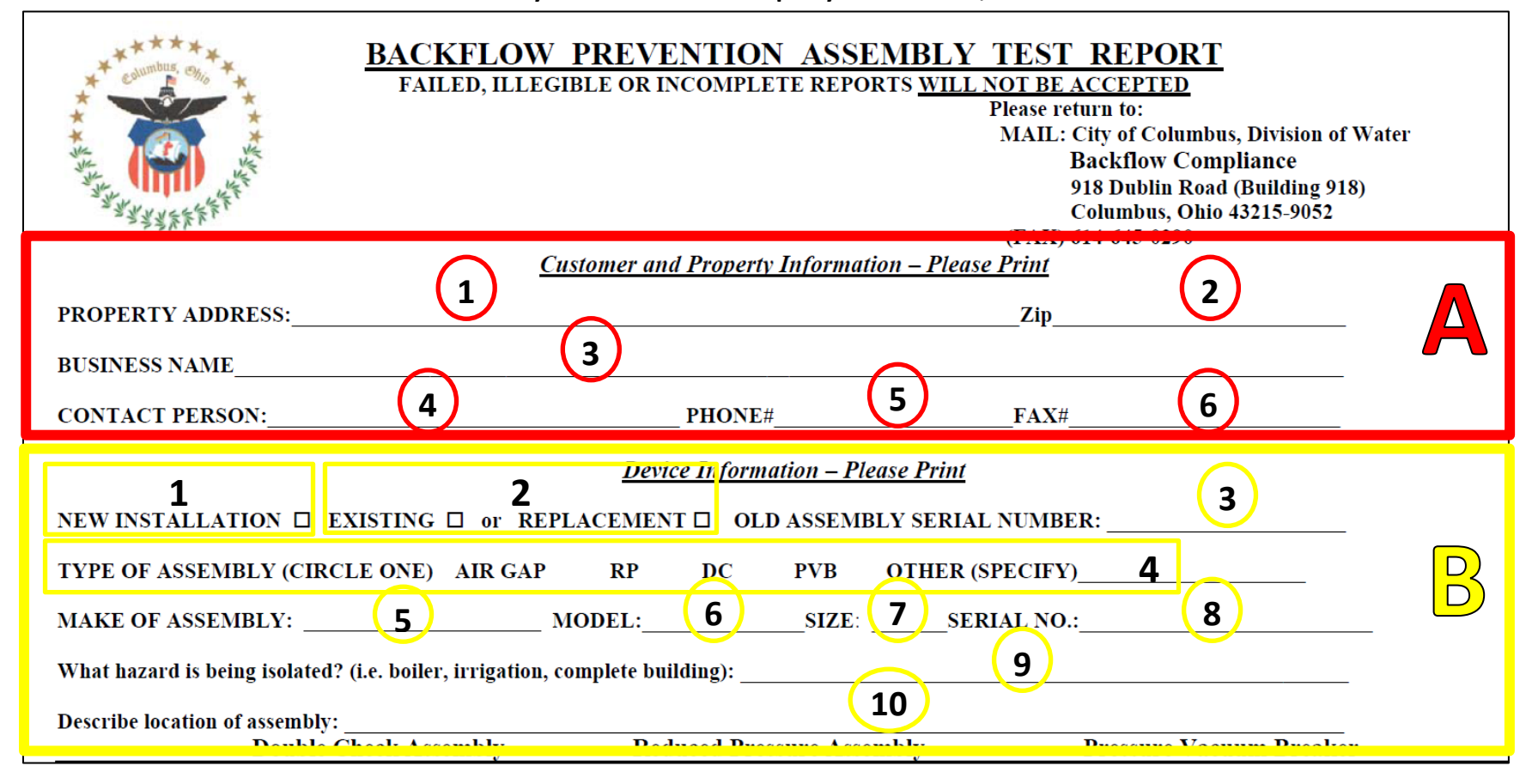

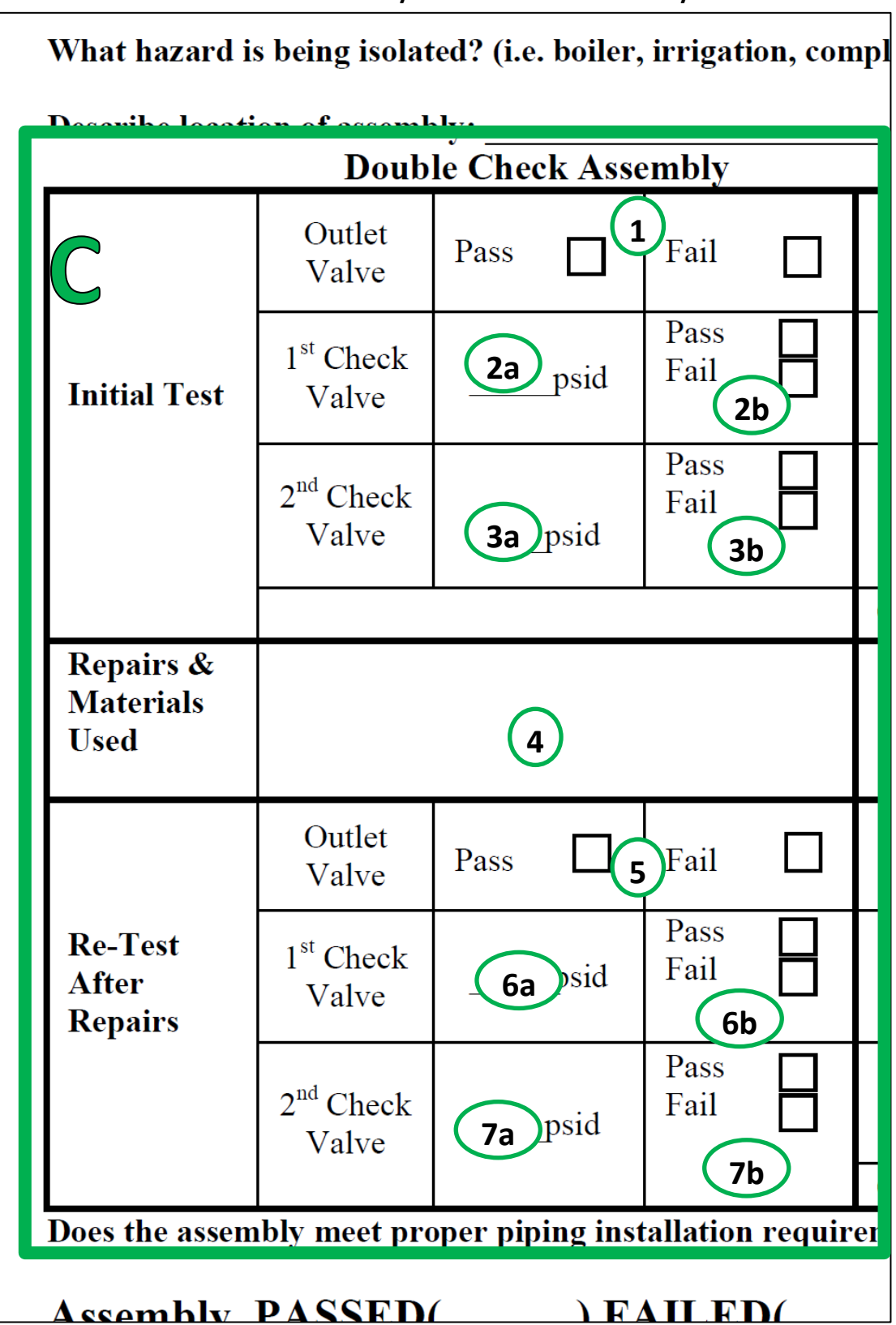

**Figure 3 Cross-Reference Key – Double Check Assembly**

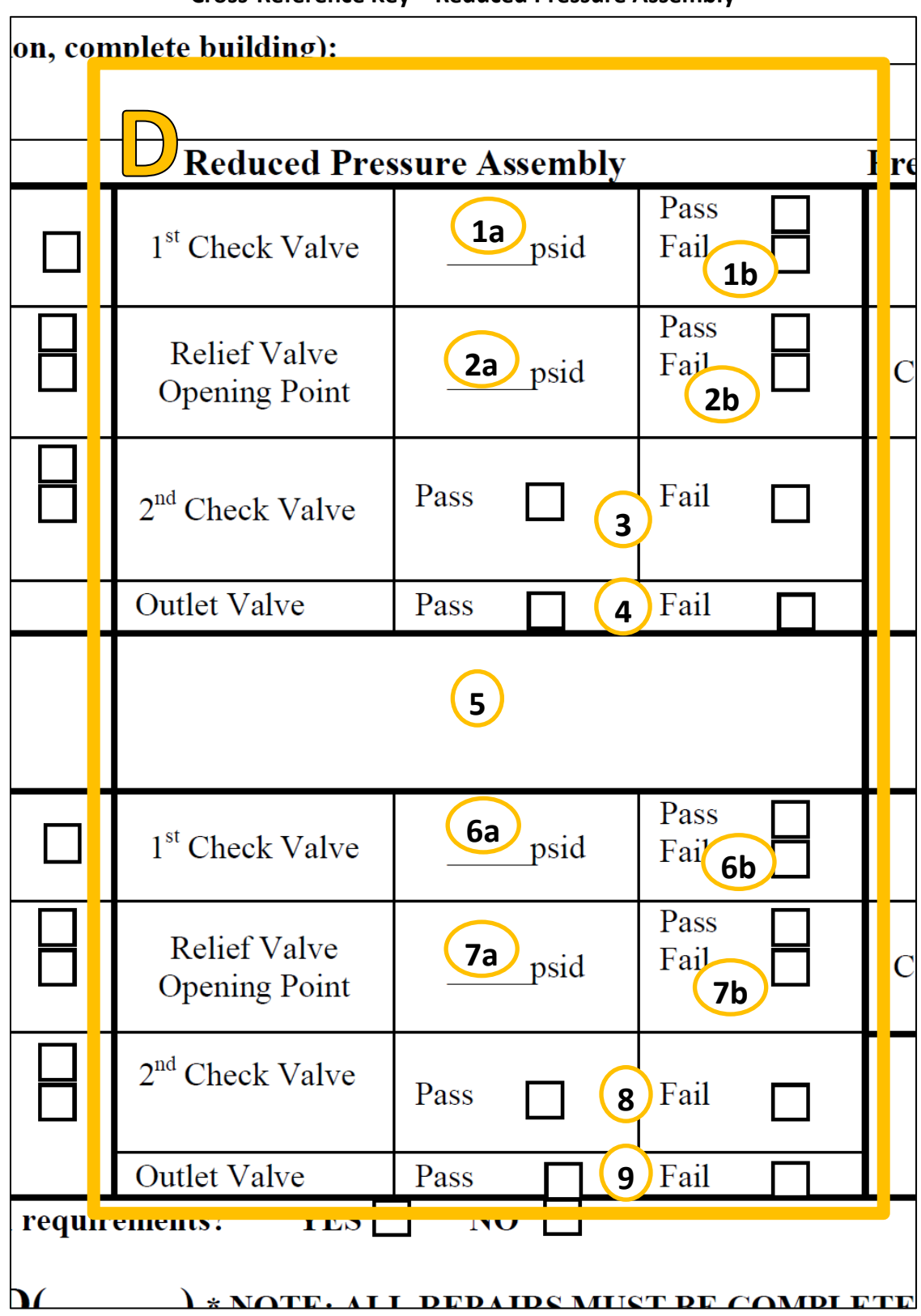

**Figure 4 Cross-Reference Key – Reduced Pressure Assembly**

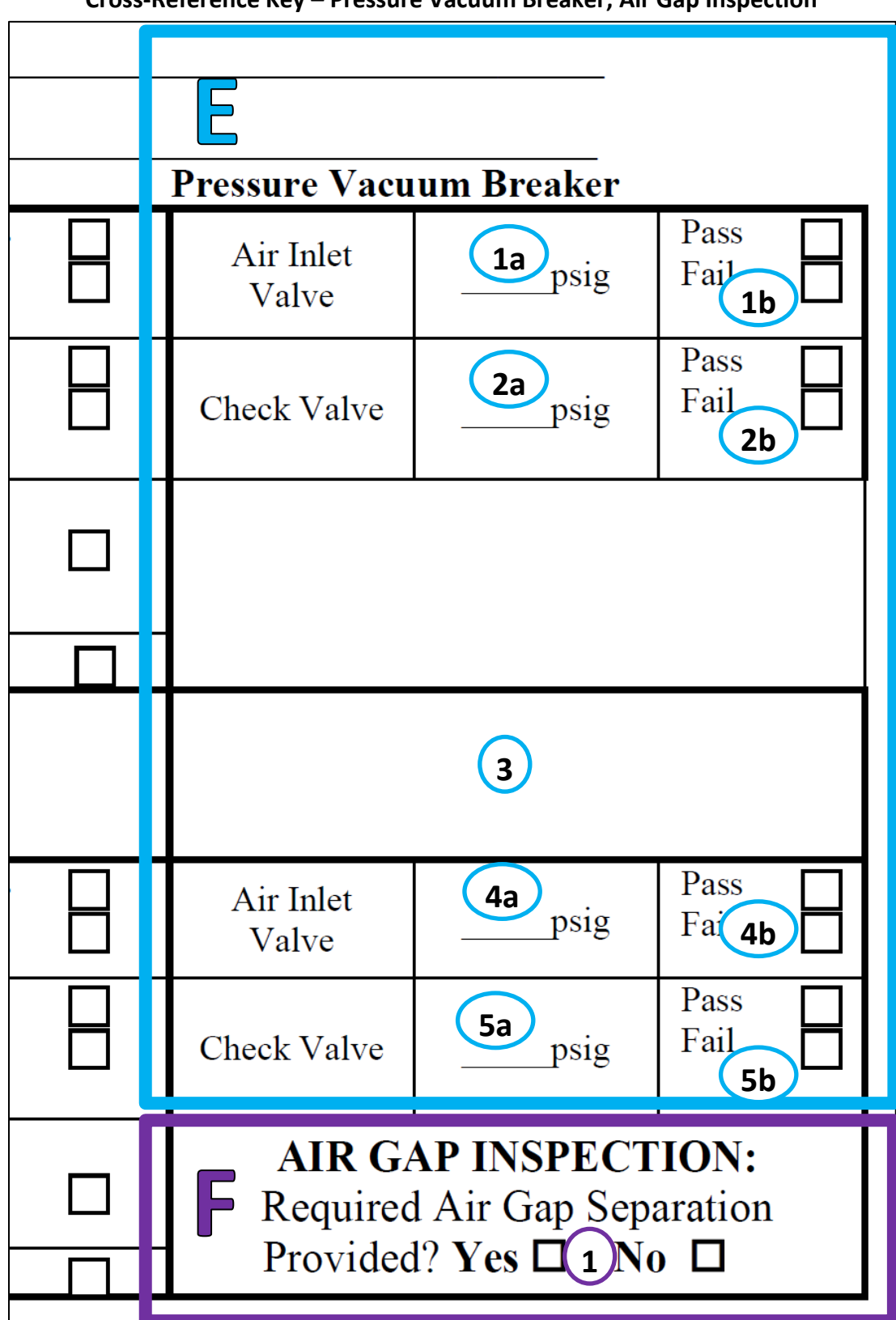

**Figure 5 Cross-Reference Key – Pressure Vacuum Breaker; Air Gap Inspection**

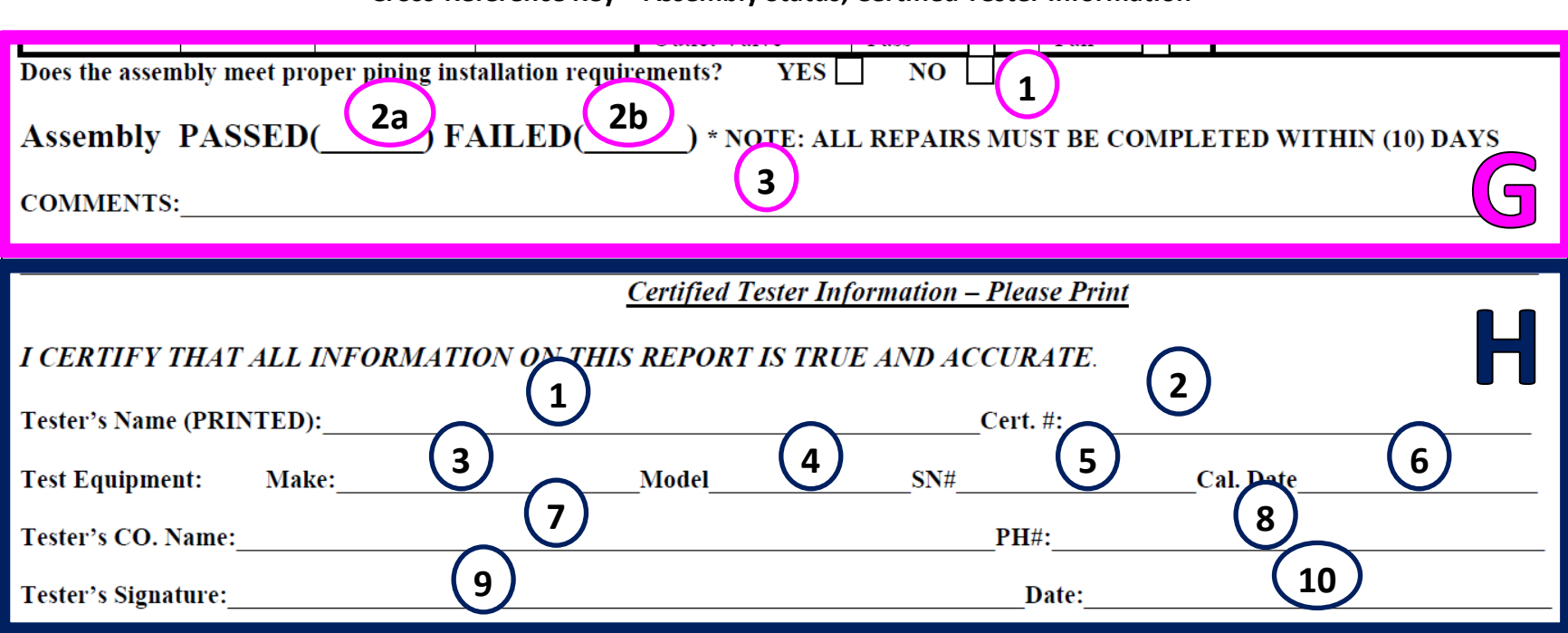

**Figure 6 Cross-Reference Key – Assembly Status; Certified Tester Information**

## **Using the On-Line Application**

Refer to the Backflow Assembly Testing, City of Columbus Submittal Instructions on the Columbus web site, at [www.columbus.gov/backflow/testers](http://www.columbus.gov/backflow/testers) for

detailed instructions on use of the software, including log in instructions. The following screen-captures from the software show what information is required and where

that information previously would have been recorded on the old forms. The same information entered on the old forms is required when filling out the on-line forms.

# **Figure 7 Device Profile Search**

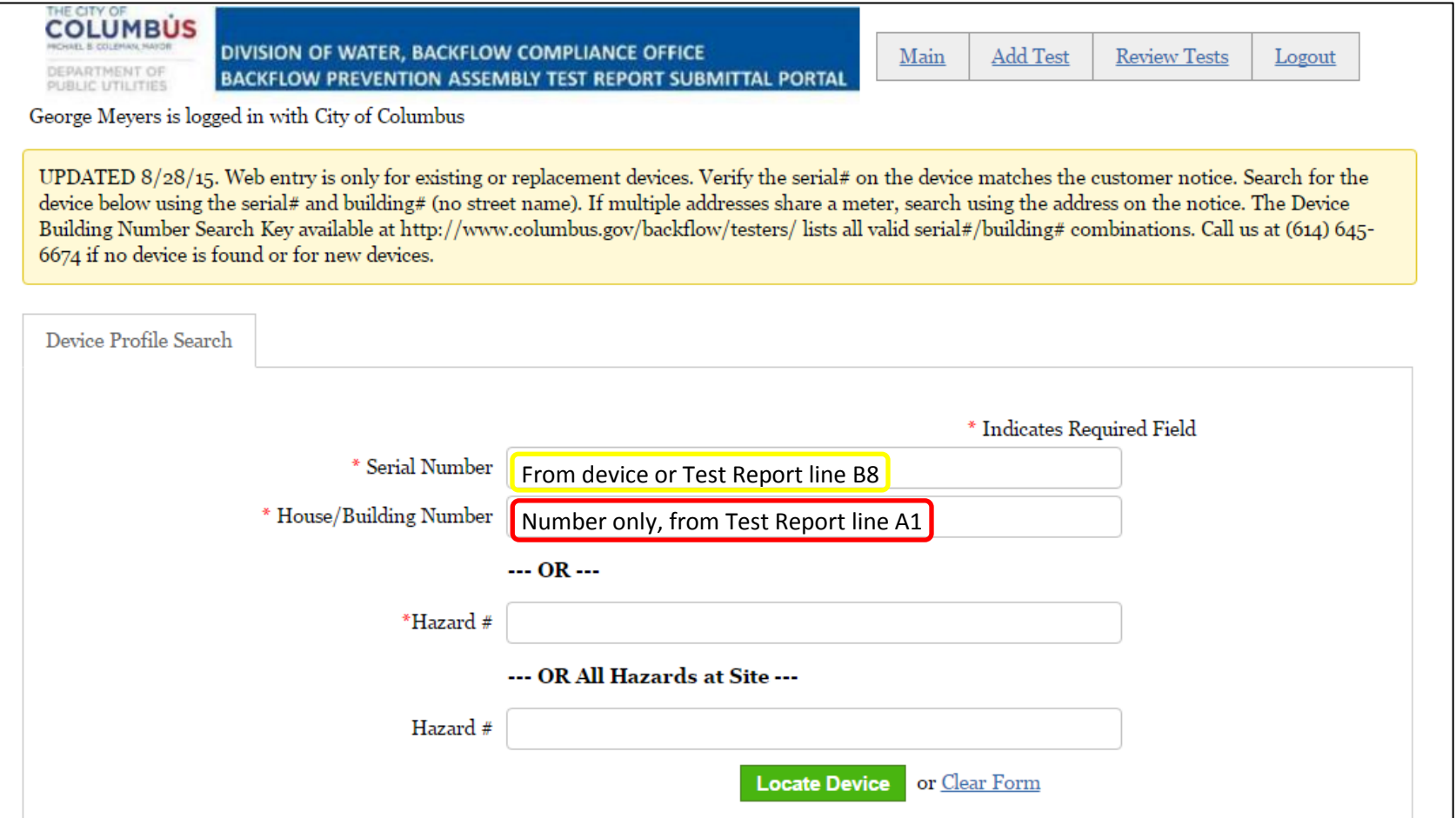

### **Figure 8 Verify Site Profile**

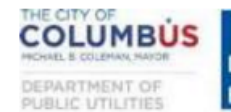

DIVISION OF WATER, BACKFLOW COMPLIANCE OFFICE **BACKFLOW PREVENTION ASSEMBLY TEST REPORT SUBMITTAL PORTAL** 

**Add Test** Main

**Review Tests** Logout

George Meyers is logged in with City of Columbus

If the information below is complete and accurate, check "This is Correct." If information is missing or inaccurate, check "Make Changes." Use the decimal system for Size (0.50=1/2"; 0.75=3/4"; etc). If you are replacing the backflow preventer, check "Replace Device" and enter Serial Number, Manufacturer, Model, Type, and Size for the replacement device. Once all information is confirmed or corrected click on the "Confirm and Enter Results" button.

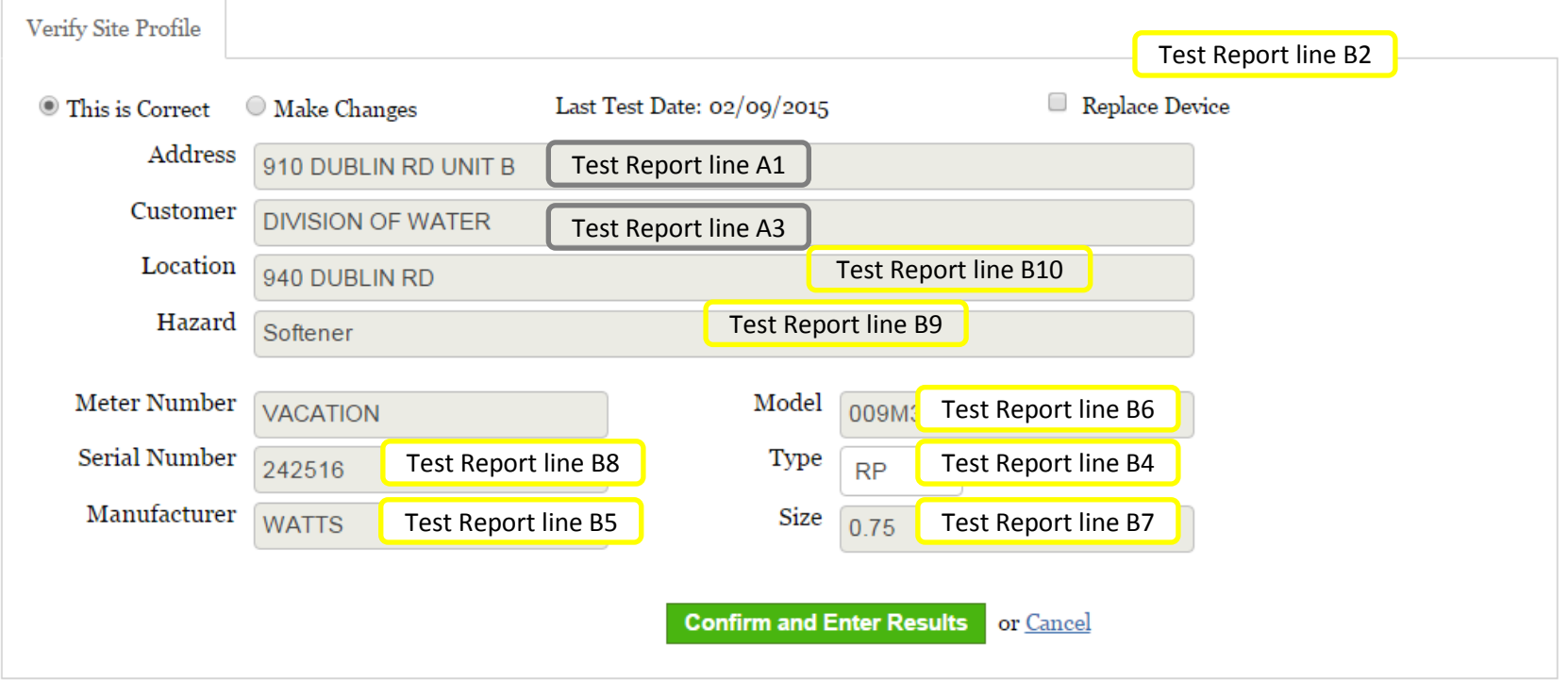

**Figure 9 Test Data Entry, Device Type DC/DCDA**

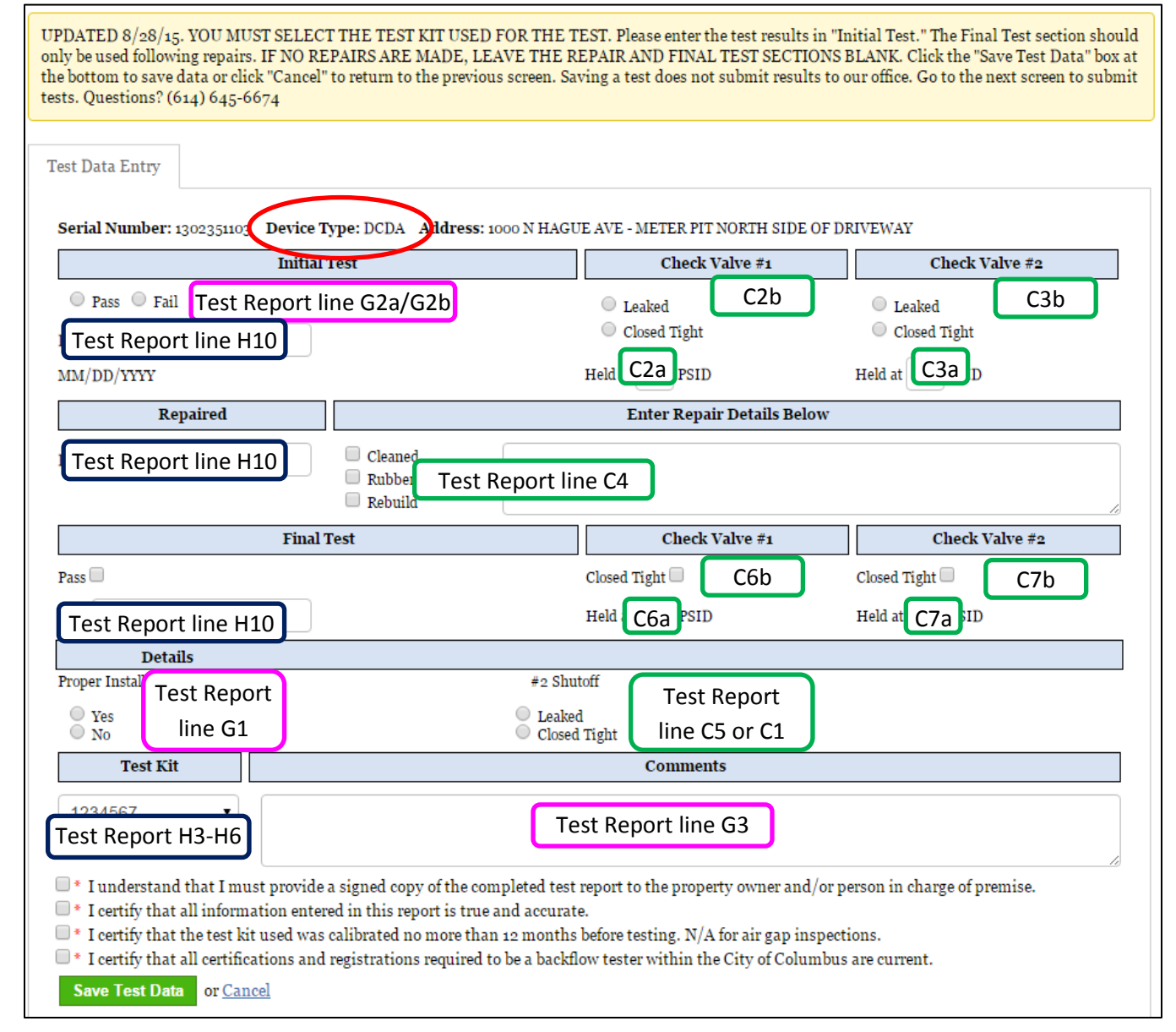

**Figure 10 Test Data Entry, Device Type RP/RPDA**

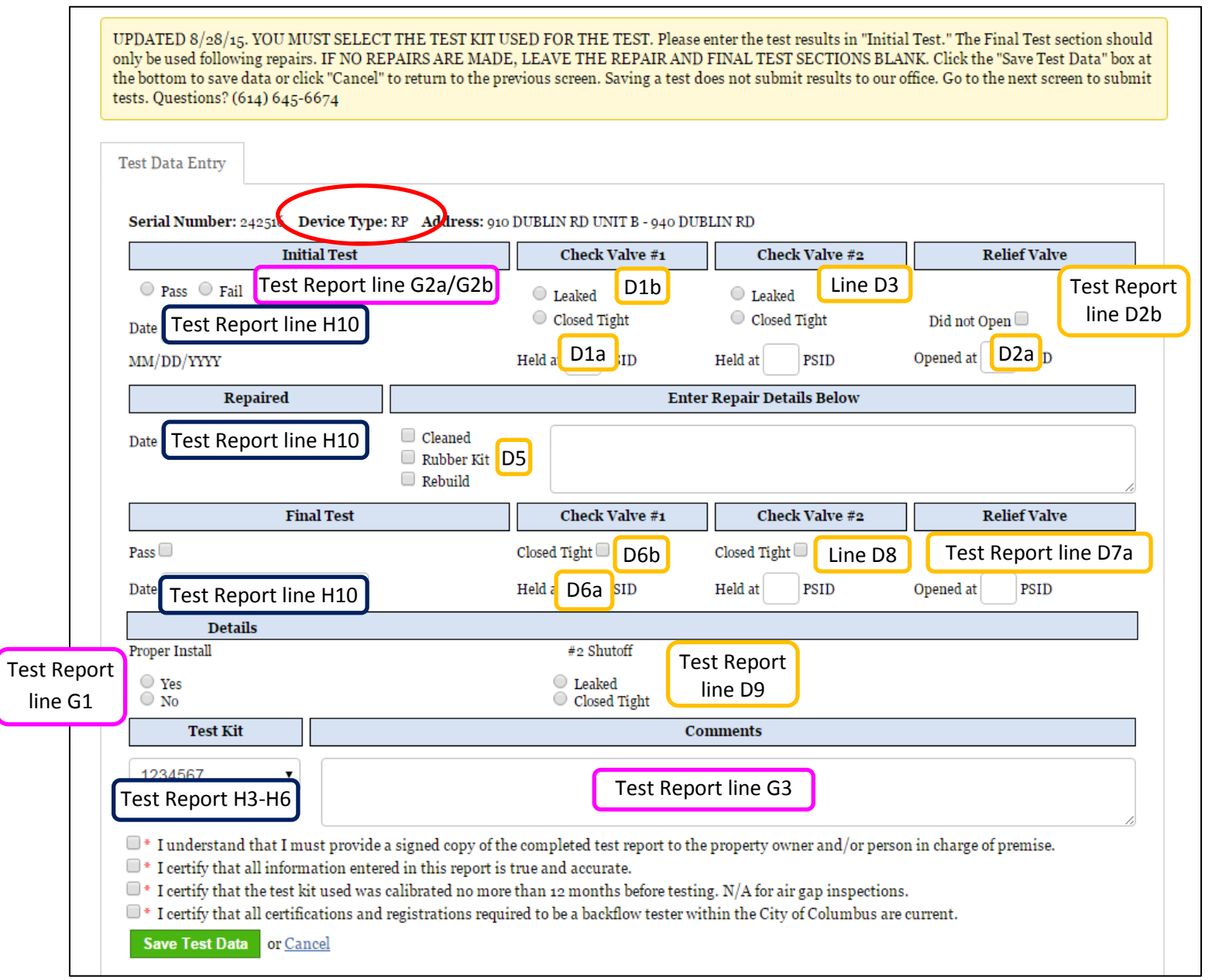

**Figure 11 Test Data Entry, Device Type PVB/SVB**

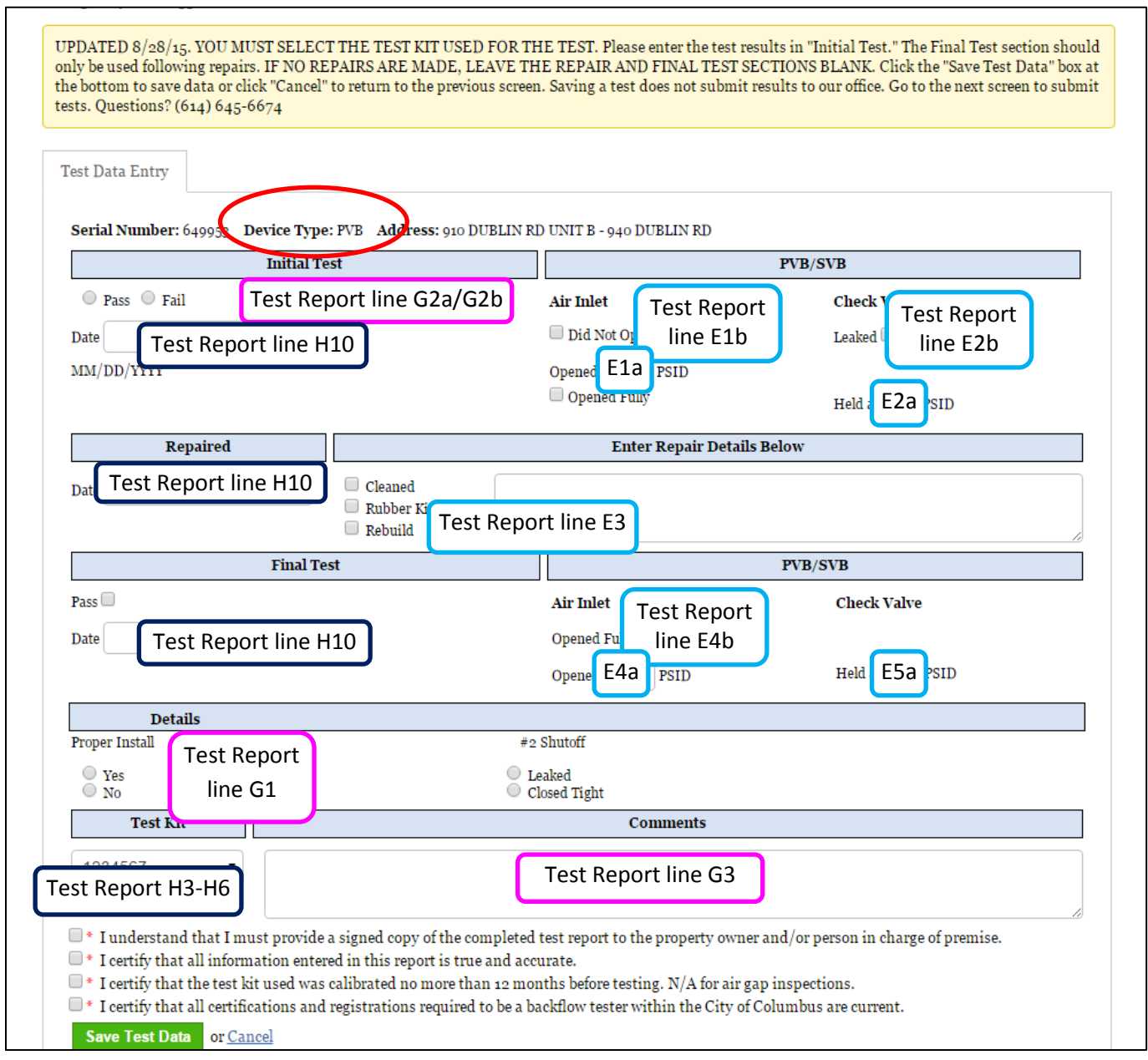

**Figure 12 Test Data Entry, Air Gap Inspection**

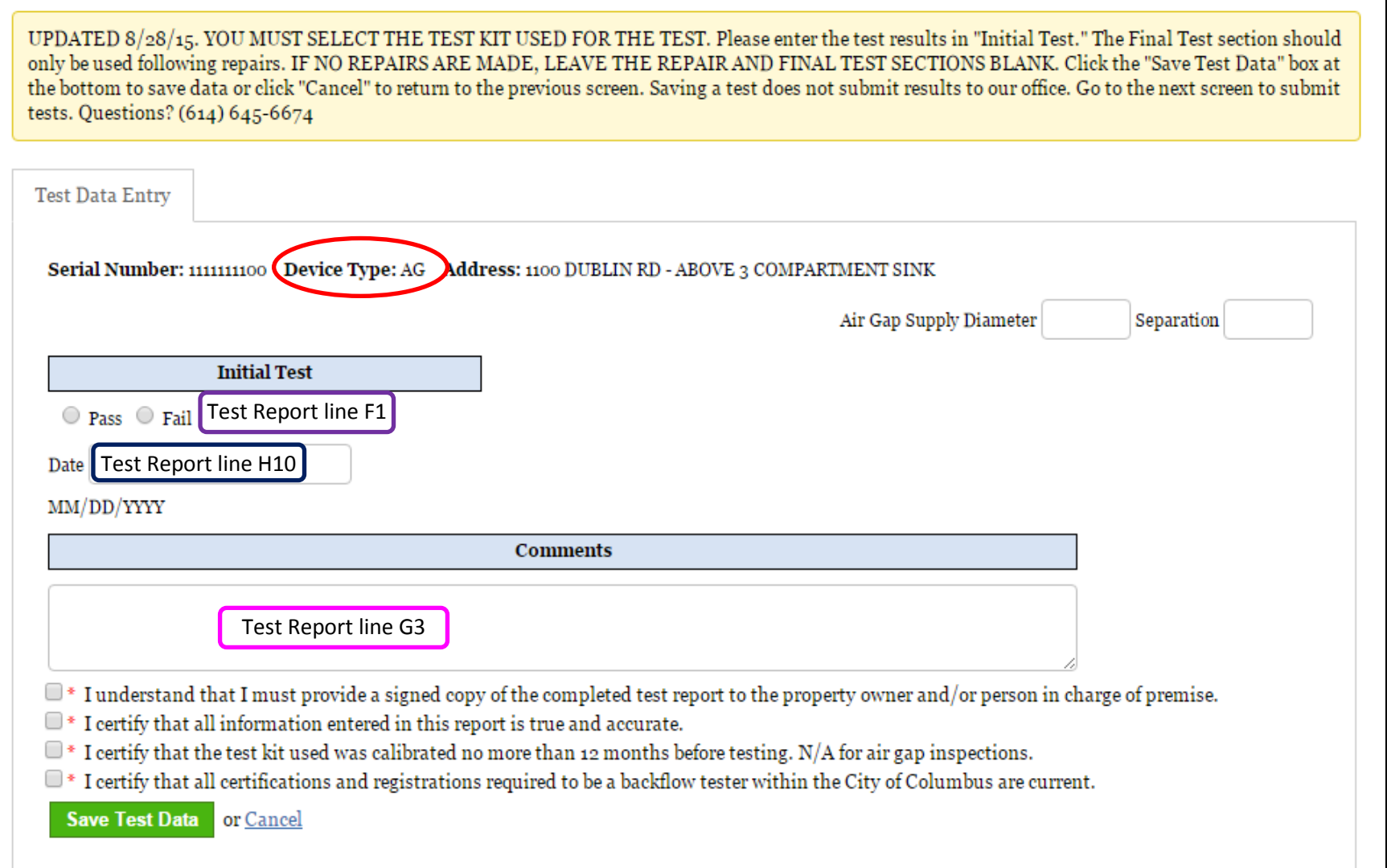